# **Normas de Inscripción a Extraescolares 2023/24**

### **Calendario**

El calendario de las actividades se rige por el calendario lectivo y de festivos del centro que podrán consultar en la plataforma educamos.

### **Preinscripciones previas al inicio de las actividades.**

El plazo de preinscripción en las actividades de las diferentes escuelas será hasta los últimos días de septiembre.

Durante el curso se podrá hacer inscripciones sin ningún tipo de problemas a través de la aplicación.

Todas las actividades extraescolares tienen un mínimo de alumnos para que pueda salir dicha actividad hacia delante. De no llegar a ese número establecido se cancelaría la actividad.

# **Normas:**

Para poder hacer uso de las extraescolares, no se puede haber incurrido en ningún impago en años anteriores.

Si durante el curso existieran dos cuotas mensuales sin bonificar, lamentablemente no podrá seguir cursando la actividad extraescolar hasta solventar los pagos.

Las plazas se asignan según el orden de registro en la plataforma easy [manager](https://aeeuropa.easymanager.app/users/sign_in).

### **NORMAS DE CONDUCTA:**

Las sanciones por conducta se regirán por el protocolo de conducta del centro escolar.

#### **Procedimientos Alta Web Easy Manager**

Si tienes cuenta de easy manager del año pasado puedes usar tu usuario y tu contraseña para apuntar a los alumnos/as a las actividades extraescolares.

Si eres nuevo con la aplicación, a continuación te mostramos cómo crear una cuenta y cómo inscribir al alumno/a en pasos muy sencillos:

- 1. Ir a la página [Easymanager](https://aeeuropa.easymanager.app/users/sign_in) a través del enlace
- 2. Crear usuario o si ya lo tienes del año pasado poner usuario y contraseña (señala con credenciales)
- 3. Una vez dentro de la página, deberás de crear Usuario.
	- Los Usuarios son los alumnos/as.

Ejm. Si tengo dos hijos/as a los cuales quiero apuntar a las actividades, deberé de crear dos usuarios para cada uno de mis hijos/as

4. Una vez creado los usuario/s, en la pantalla principal, en la parte superior izquierda aparece Extraescolares. Si hacéis click os aparecerá en la parte derecha de la página " Selecciona tu Centro", es aquí donde podréis ver las diferentes escuelas de

extraescolares que tenemos, con toda las posibilidades e información ( niveles, día, hora,...)

- a. Aee Escuela de Baile moderno y Zumba
- b. Aee Escuela de Gimnasia Rítmica
- c. Aee Escuela Deportiva (Judo, Fútbol Sala y Baloncesto)
- d. Aee Escuela Taller de Juegos
- e. Aee Escuela Taller de Estudios
- f. Aee Escuela Robótica
- g. Aee Escuela Patinaje
- h. Aee Escuela de Pintura
- 5. Elige la Escuela y la actividad que desees y ya solo quedaría hacer click en Reserva y completar la información solicitada. Cuando lo hayas completado, haz click en guardar cambios y te aparecerá la reserva completada.

# **Consideraciones a tener en cuenta:**

Asegurar que todos los datos estén correctos tanto del alumno como de los padres.

Una vez que entre en la aplicación, encontrarán todas las actividades, horarios, días de todas las actividades que ofrece el centro.

Pinchar en la actividad o actividades que estén interesados (Hay que tener presente que en algunas actividades hay diferentes niveles).

Existen dos formas de pago para las actividades.

- 1. Efectivo, a través de ventanilla en los horarios destinados para ello.
- 2. A través de recibo bancario, para ello tendrá que descargarse el archivo o pedirlo en conserjería para que pueda rellenar los datos bancarios y entregarlo en conserjería. \*Si en el curso anterior ya tenía domiciliado cualquier actividad extraescolar no deberá volver a rellenarla. Solamente con indicar que el pago será por recibo bancario sería suficiente.

\* En la aplicación cuando reserve la actividad si elige dicha opción tendrá que indicarlo en la casilla correspondiente. Pero recuerde que no se introducen los datos bancarios, para domiciliar la actividad deberá ser a través de la plantilla de domiciliación bancaria que podrá descargar o recibir en el colegio.

Una vez seleccionada la actividad recibirá un correo electrónico confirmando la inscripción del alumno/a de la actividad seleccionada.

# **BAJAS**:

Las bajas se realizan a través de la aplicación Easy Manager. En dos pasos muy sencillos:

- 1. Ir a Reservas en la pantalla principal.
- 2. Borrar la actividad

La fecha límite para cursar una baja será el último día del mes previo al que se desea abandonar la actividad. En caso contrario se pagará la parte proporcional. Se recibirá un mail confirmando la baja en la actividad.

# **CAMBIOS DE ACTIVIDAD DEL USUARIO**:

Los cambios de actividad se gestionan como un alta y una baja.

Cualquier duda contactar por email [actividadesextraescolares@aeeuropa.com,](mailto:actividadesextraescolares@aeeuropa.com) o a través del Whatsapp..

Cualquier duda contactar por email a la dirección

Atentamente

Raúl Martín Jiménez Coordinador Actividades extraescolares Agrupación Escolar Europa

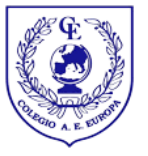